Go to google and login using their school email address. This ends in @terringtonstclementschool.co.uk

Enter password. If your child is unsure of their password, please contact the office and we willsend this out on Marvellous Me.

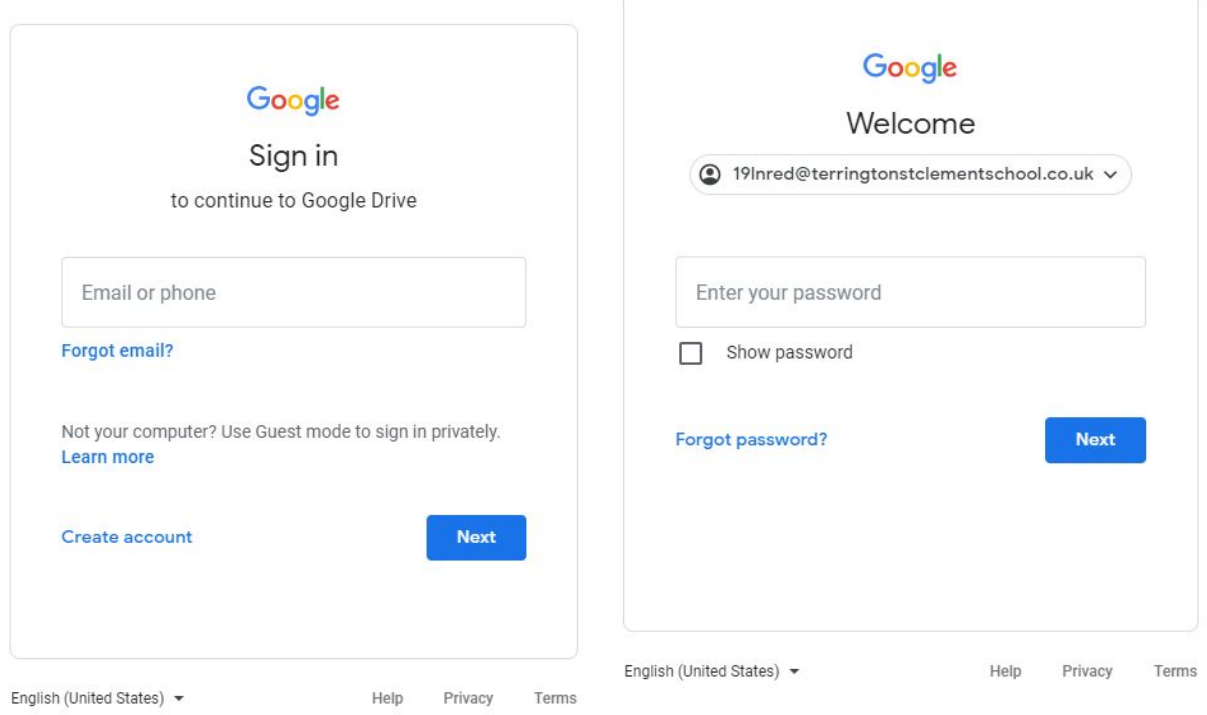

## Type in Google Classroom

New tasks will appear on the stream like below. Click on the new task.

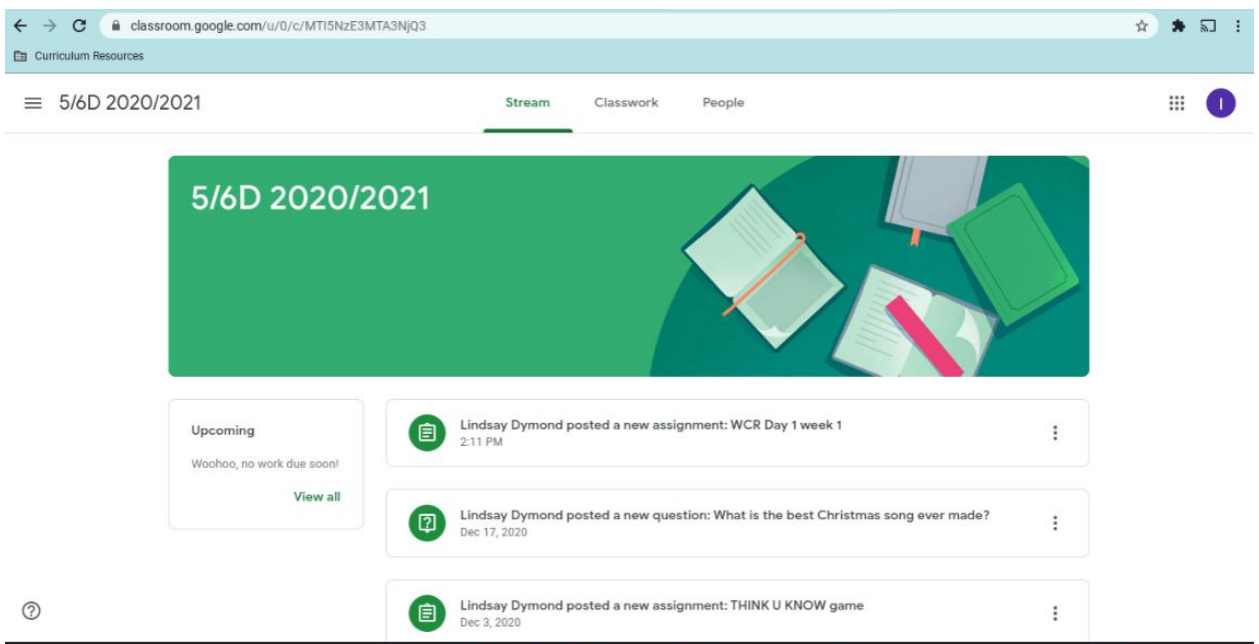

Click on the Google Slides to download and complete the tasks on the slide. Once complete, click the 'mark as done' button and it will be submitted to the teacher.

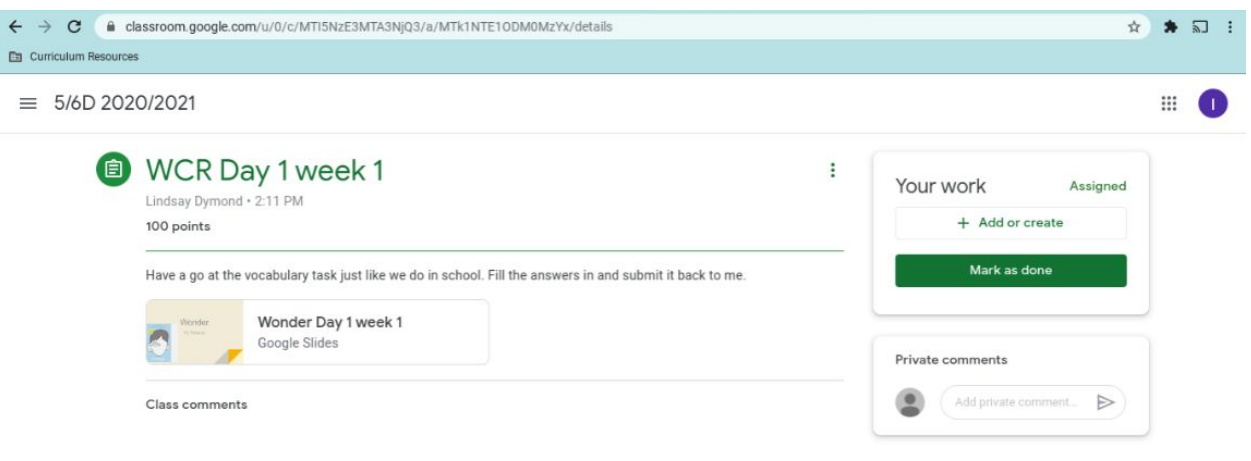